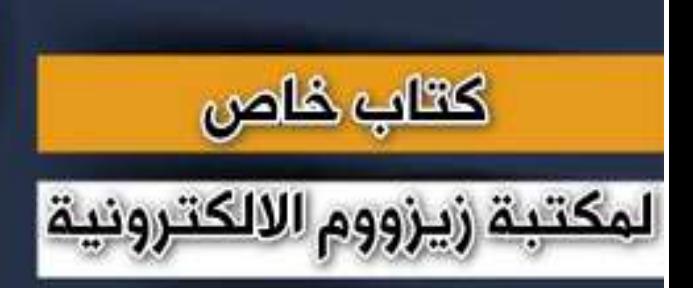

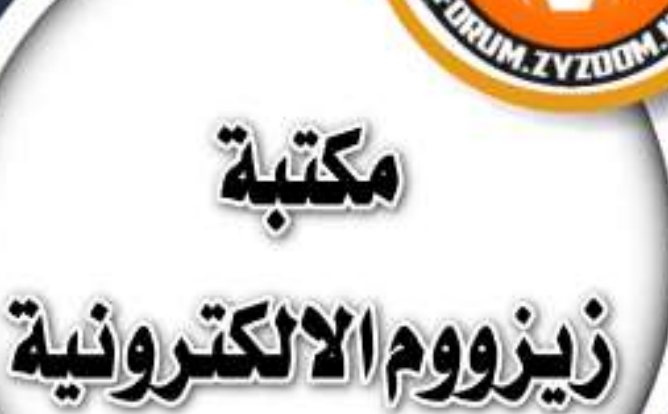

# **سلسلة دروس الـ** WORD **الدرس 70 نقل االعمدة والصفوف في جداول الوورد )السحب واالفالت(**

## **شرح وإعداد كريم الجنابي**

forum.zyzoom.net

## **سلسلة دروس الـWORD نقل االعمدة والصفوف في جداول الوورد ) السحب واالفالت (**

نلتقيكم باذن الله بدرس جديد<sup>ا</sup> **تعلمنا في درس سابق طريقة نقل وتحريك الصفوف في برنامج الوورد وكانت هذه الطريقة التنفع مع نقل االعمدة في جداول الوورد فقط للصفوف واليوم نتعلم طريقة جديدة في نقل االعمده والصفوف ايضا في جداول الوورد طريقة مهارية سهلة ورائعة ) طريقة السحب واالفالت ( الموضوع على اصدار 2021 نبدأ على بركة هللا وتوفيقه**

**الطريقة المتعارف عليها في نقل عمود او صف من مكان الى اخر هي ان نقوم بانشاء عمود جديد في المكلن المطلوب ثم ننسخ محتويات العمود السابق ونلصقه في العمود الجديد ونحذف العمود السابق وكما هو واضح بالصور فمثال هنا في هذا الجدول نريد نقل عمود رقم 1 الى نهاية الجدول فعلينا انشاء عمود جديد بالضغط كلك يمين في المكان المطلوب ثم ادراج ثم ادراج اعمده سواء باليسار او اليمين حسب حاجتنا اليها وسواء في نهاية الجدول او في وسطه او اوله وننسخ محتويات العمود االول ونلصقها في العمود الجديد وايضا الصفوف بنفس الطريقة وهي طريقة مطولة وتأخذ وقت وجهد وخصوصا اذا كان الجدول كبير والصف او العمود يحتوي على معلومات كثيرة**

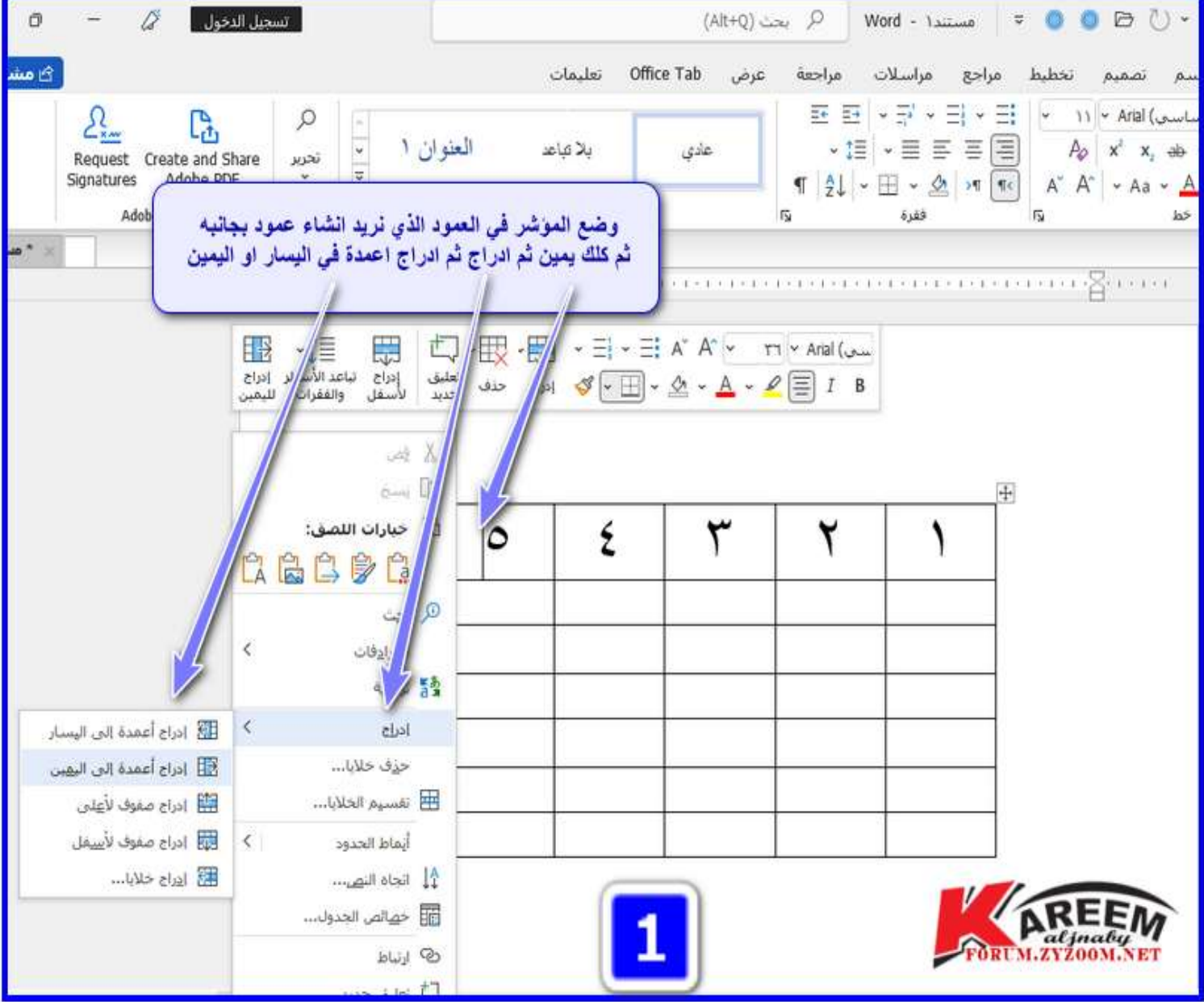

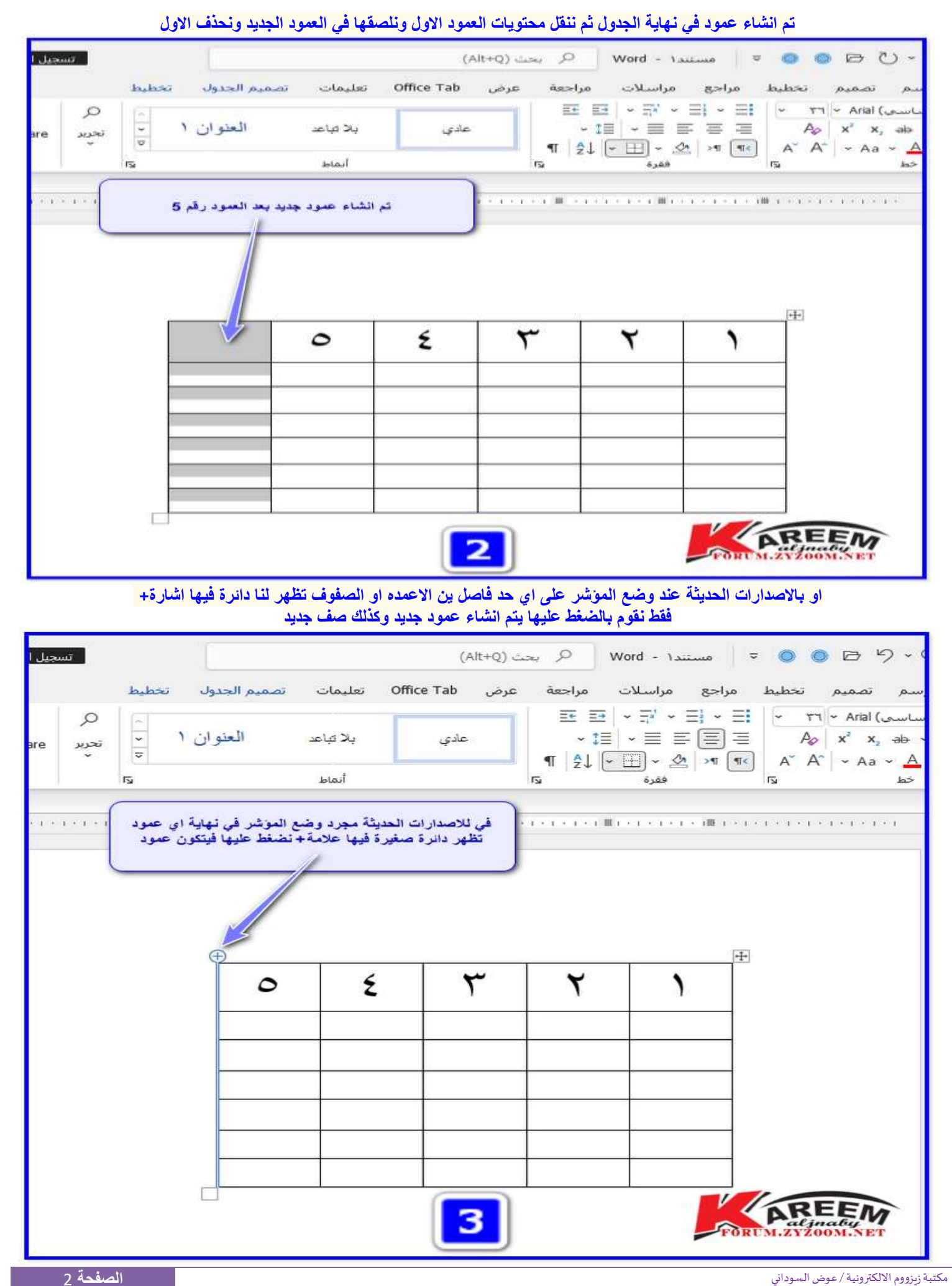

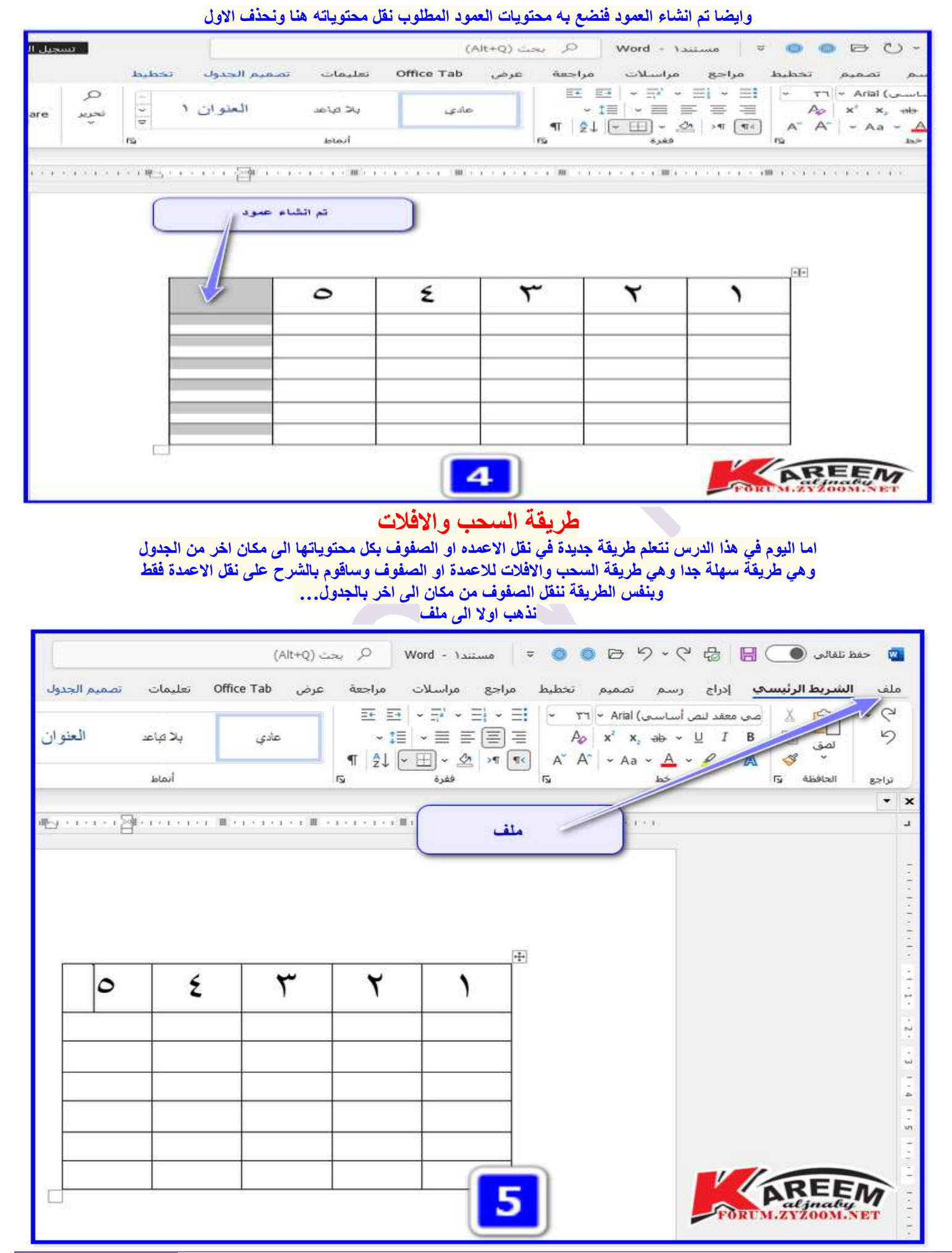

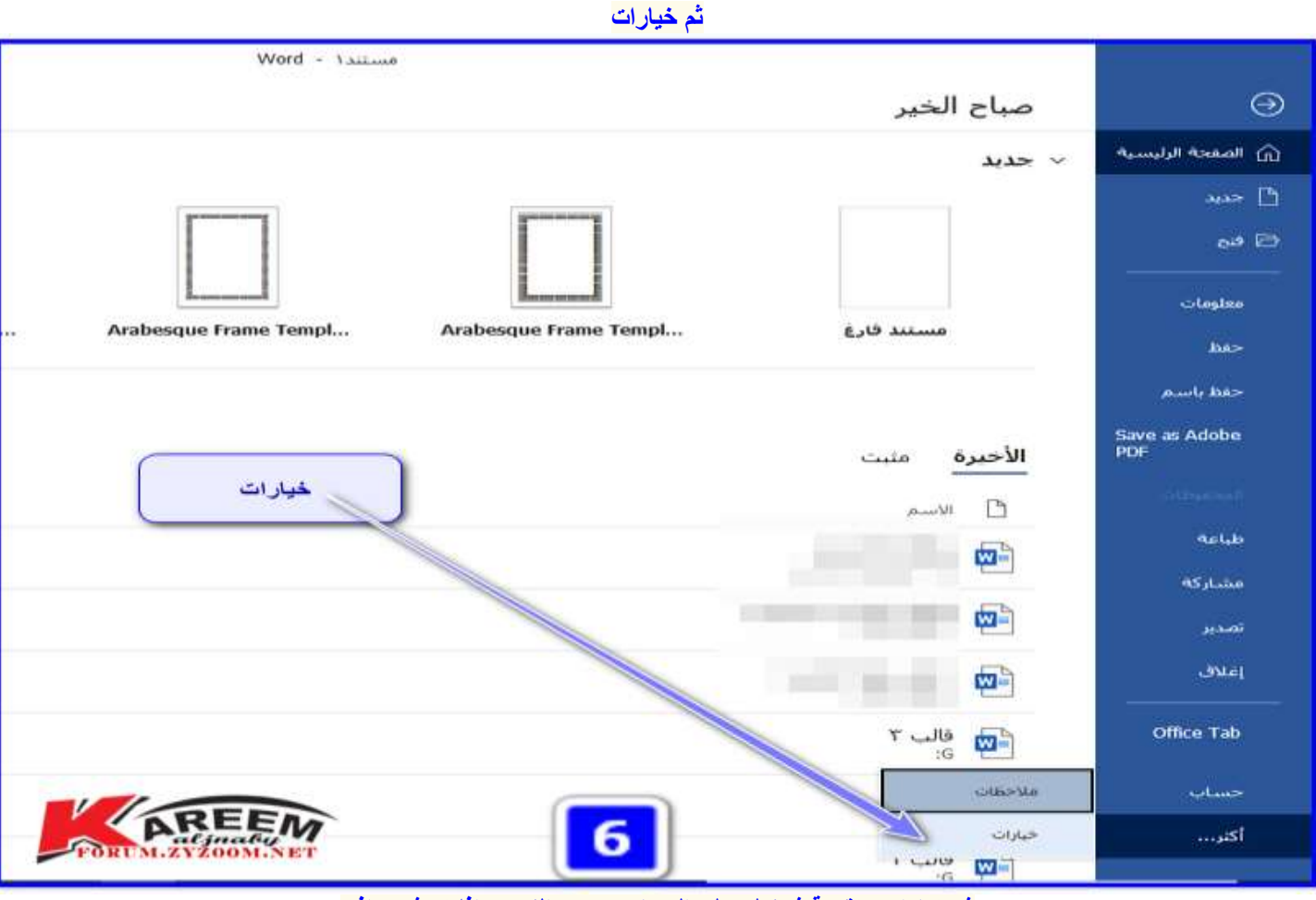

**ثم خيارات متقدمة ثم نعلم على السماح بسحب النص وافالته ثم موافق**

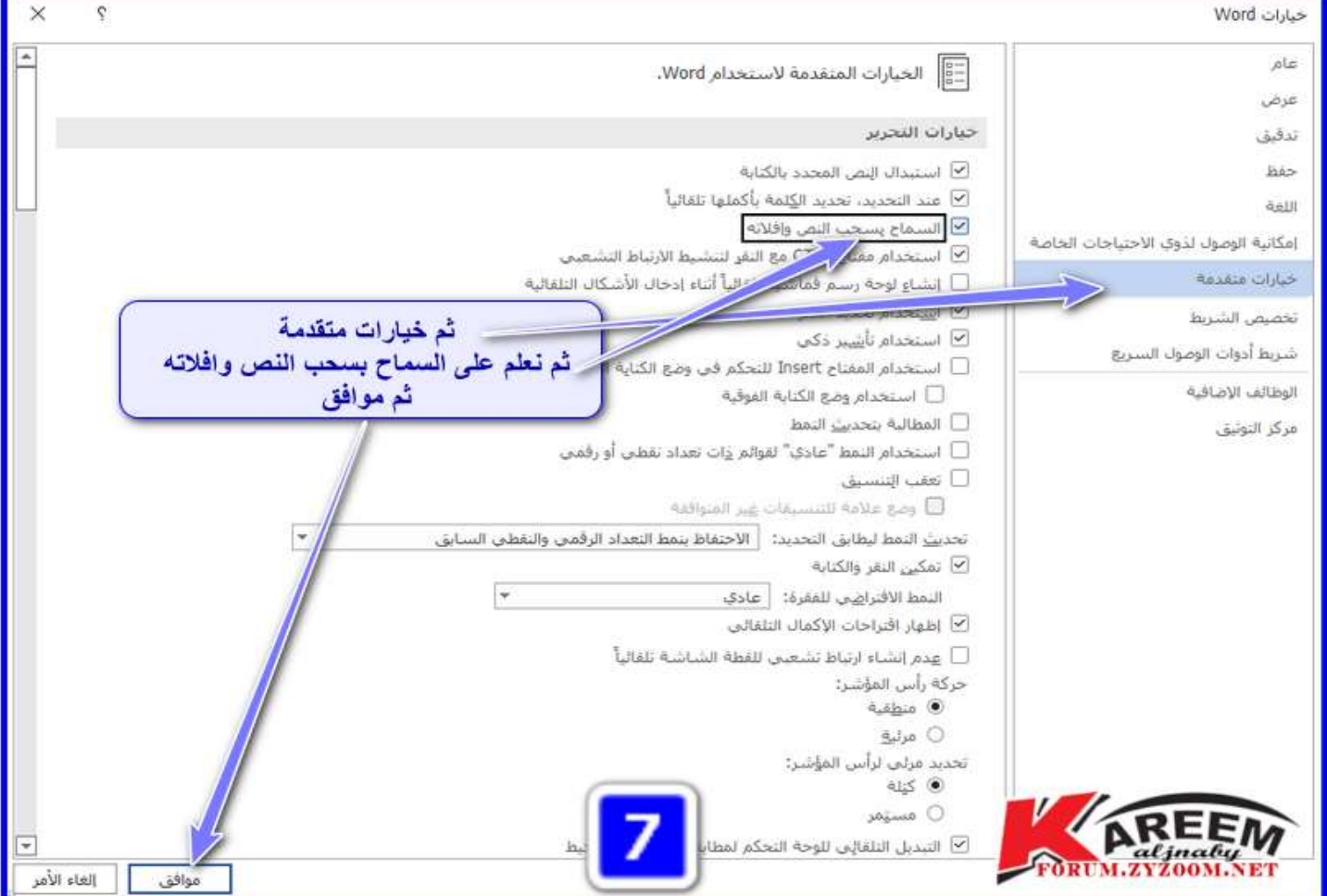

**نعلم على العمود المطلوب نقله الى مكان اخر في الجدول ثم نضغط بالماوس على العمود وباستمرار الضغط نحرك الماوس الى المكان المطلوب وضع العمود فيه ونرى اشارة الماوس بحمل العمود كما مبين بالصورة**

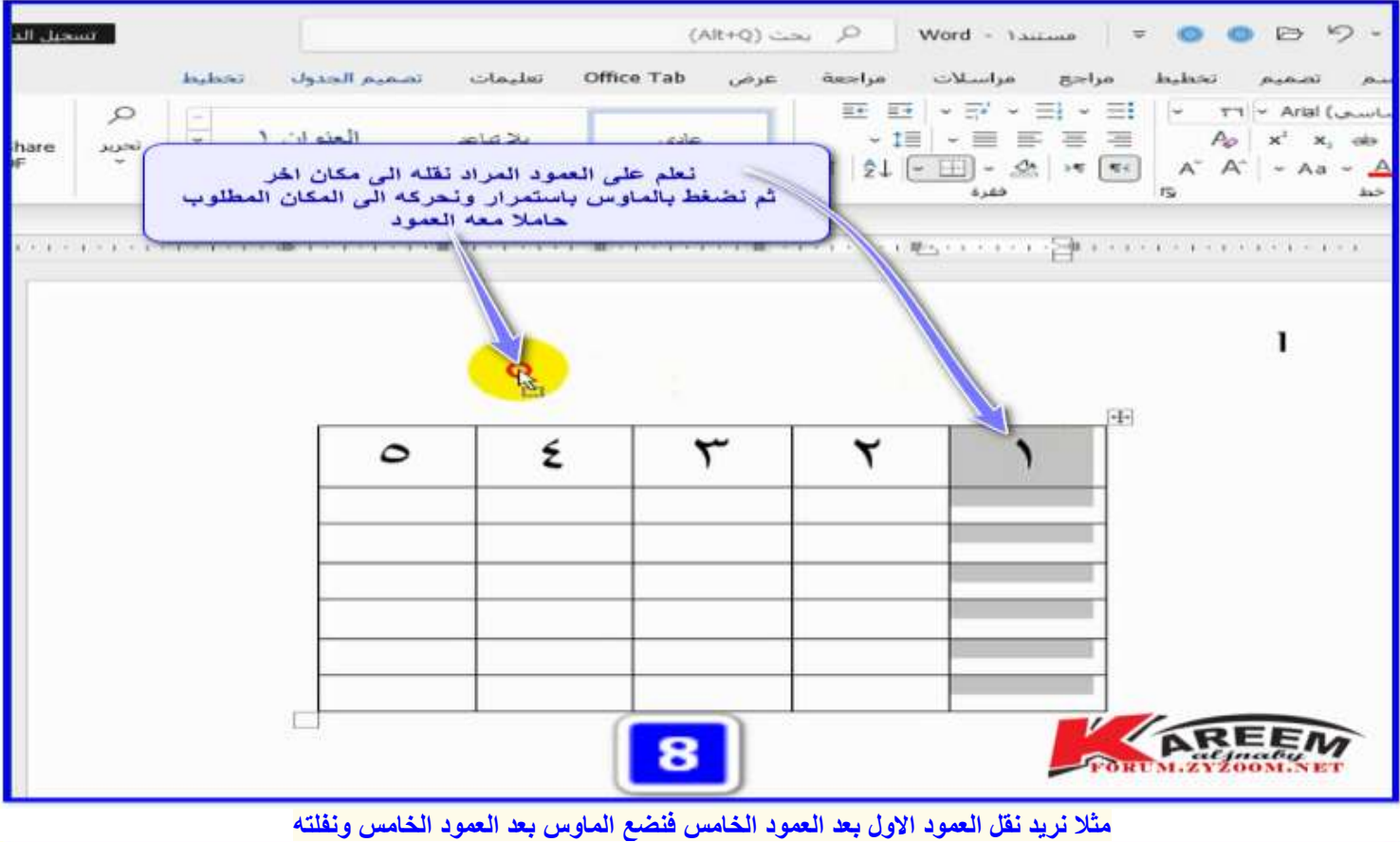

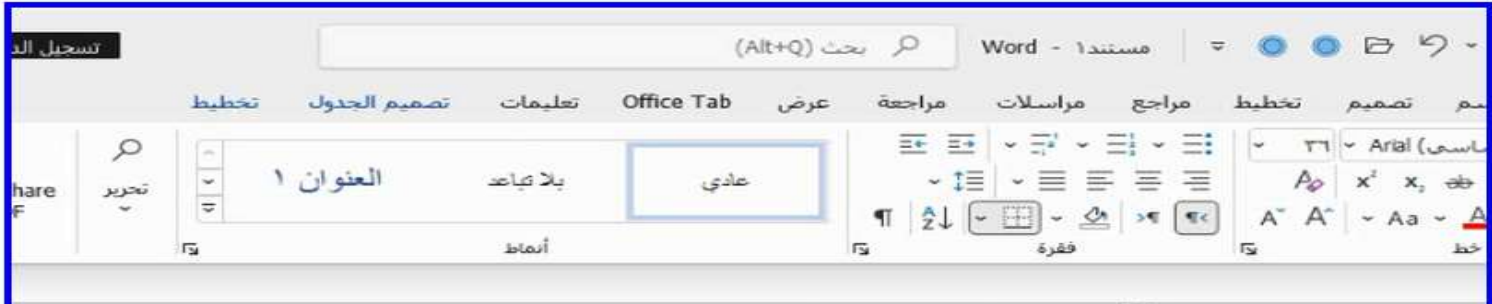

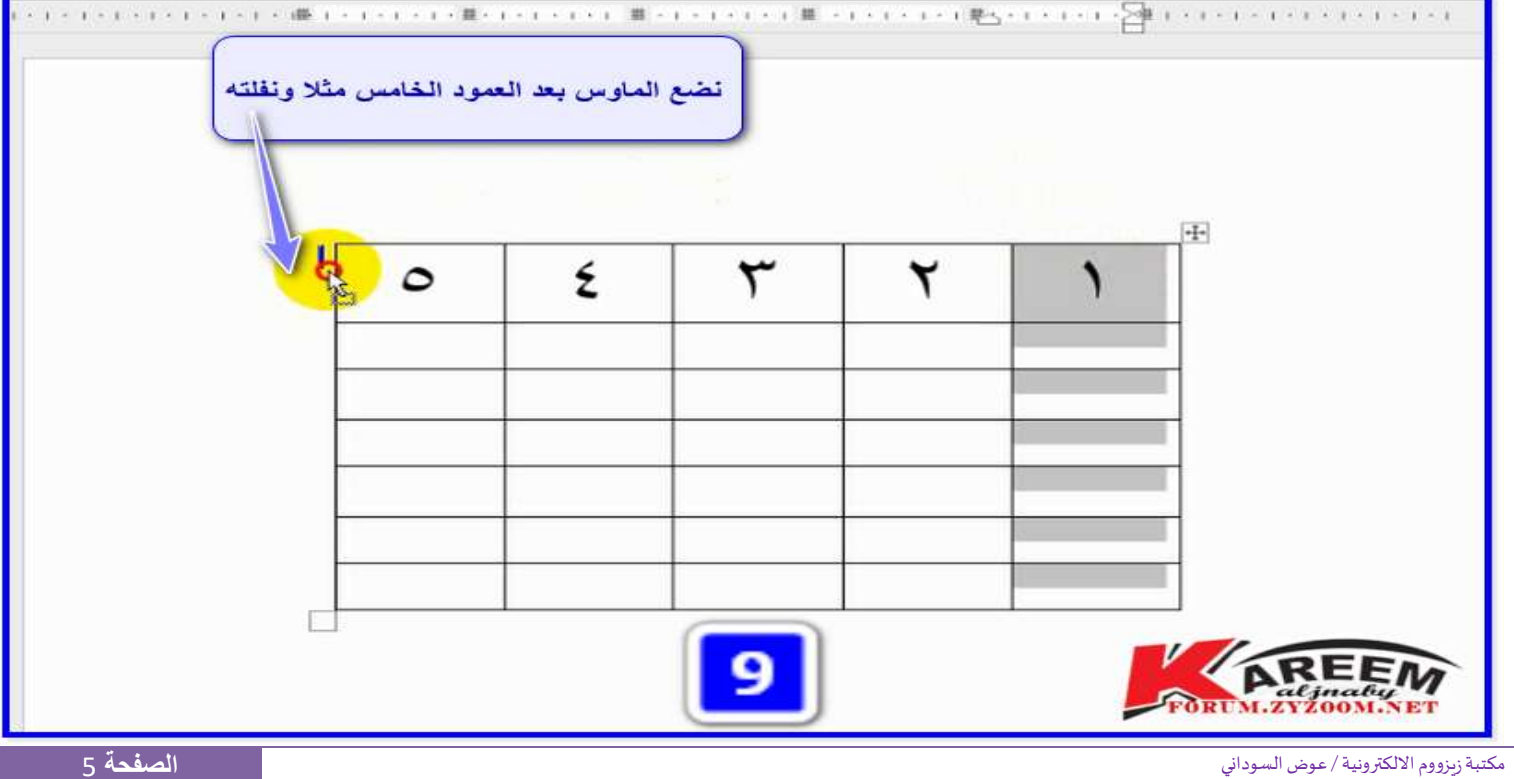

E

hare

#### 2021 FORUM.ZYZOOM.NET

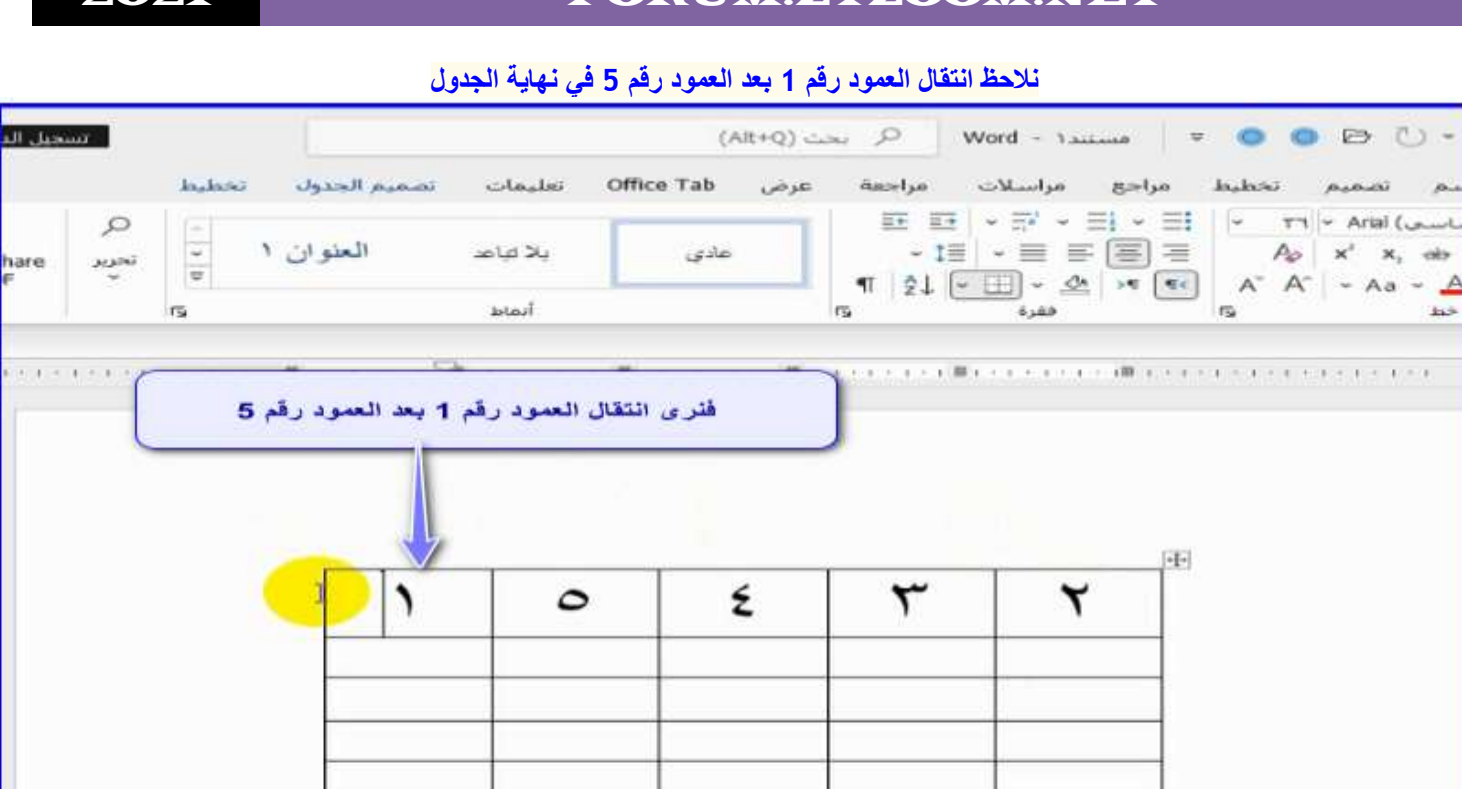

**وكذلك اذا اردنا نقل العمود رقم 2 بين العمودين الرابع والخامس فنعلم على العمود رقم 2 ونسحبه بالماوس الى ان يصل بعد رقم 4 في العمود الرابع او قبل رقم 5 في العمود الخامس ونفلته**

 $10$ 

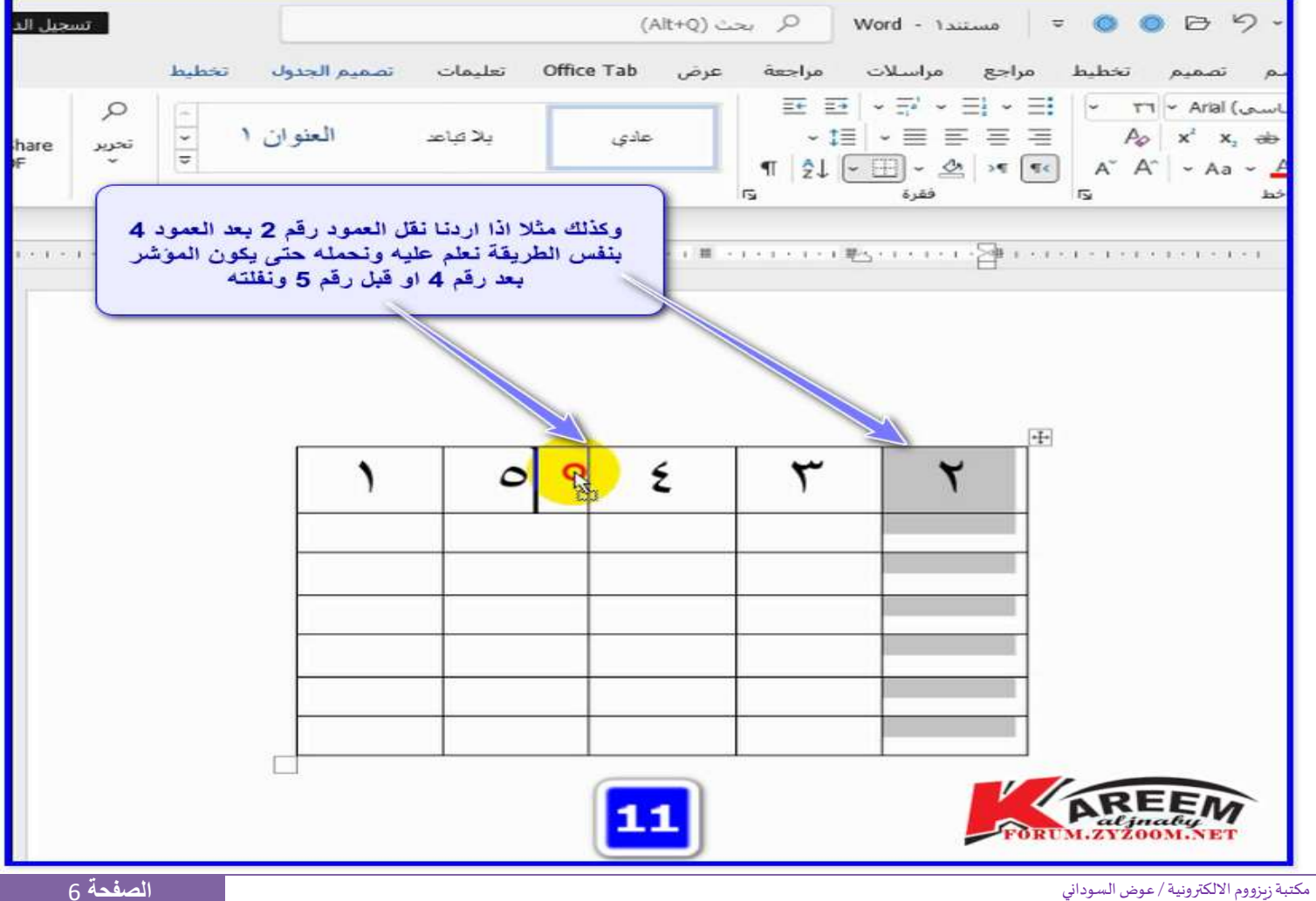

**Sept** 

AREEM

**فنالحظ انتقال العمود رقم 2 بين العمودين 4 و5**

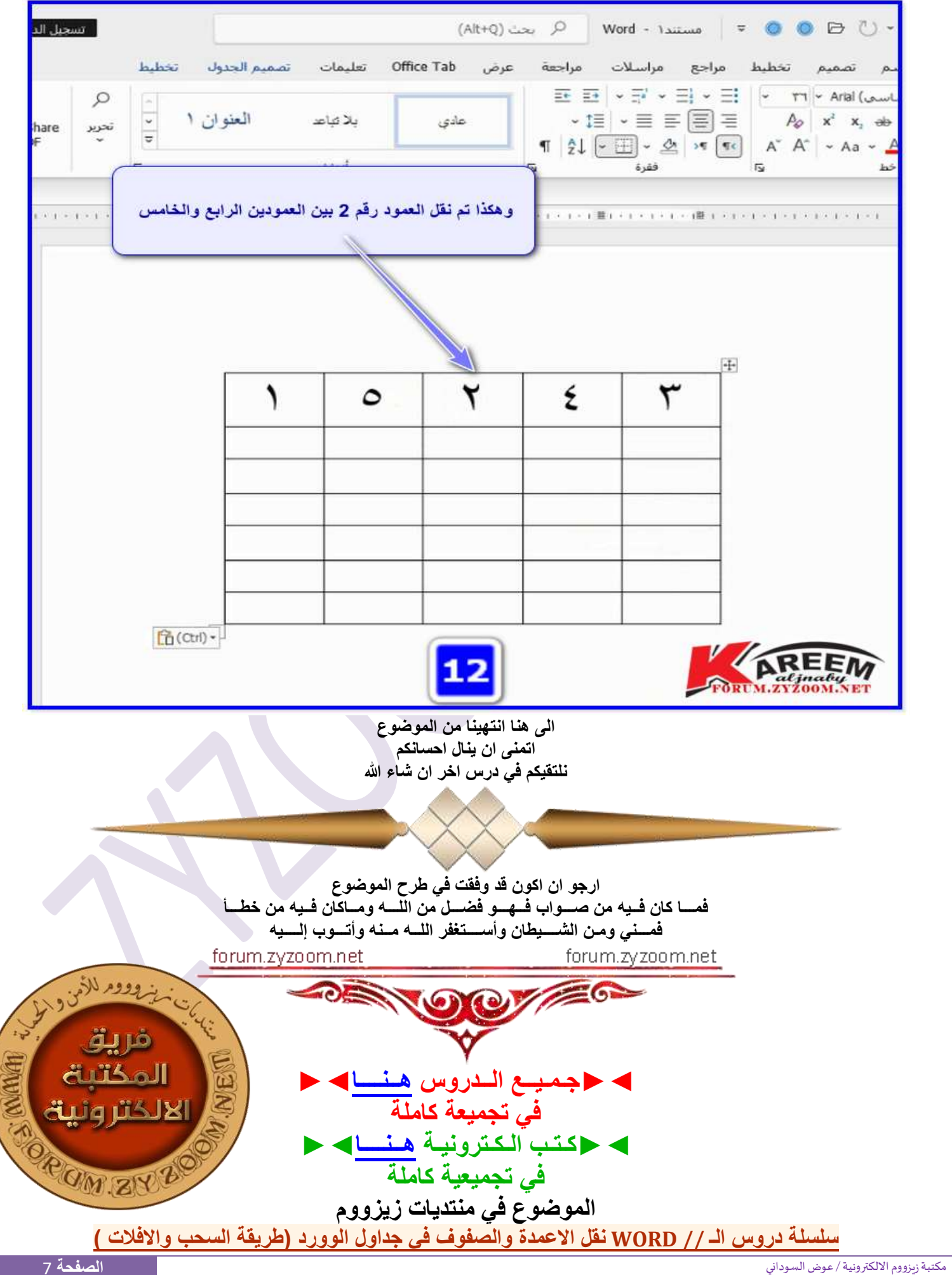